# **Table of Contents**

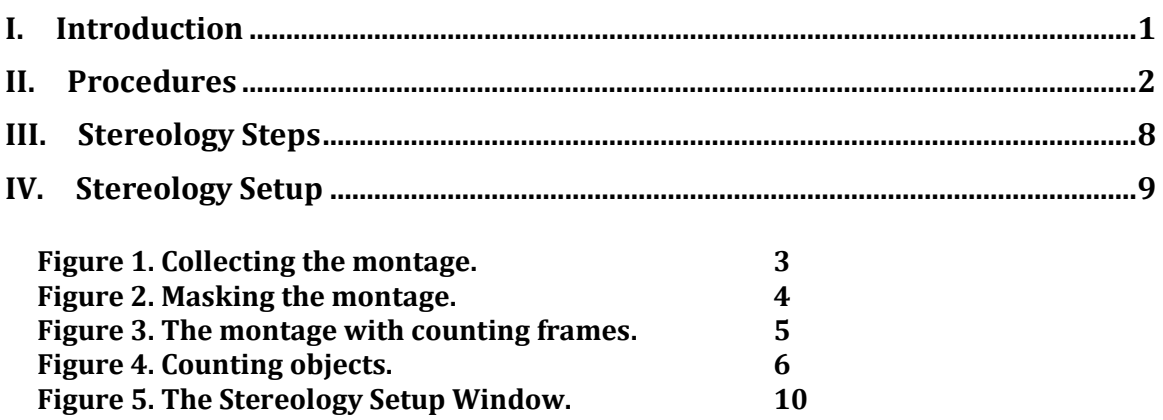

This updates the stereology manual from Intelligent Imaging Innovations to reflect the current version of Slidebook (6.0, September, 2014).

# **I. Introduction**

#### **Optical Disector Principle.**

Stereology allows estimation of objects within a structure by systematically sampling sub-regions within the structure. The total number, length, volume, etc of the objects is estimated by summing counts in each sub-region and scaling them to the total volume of the structure. The result is expressed as counts/structure, where measured dimensions or volume of the structure is not required, such as cells/CA1 or nuclei/Cochlear Nucleus. Objects are counted in the disector method of stereology by comparing a "lookup" section to a subsequent "reference" section. Objects are only counted the first time they appear in the reference section. This method avoids double-counting and bias from size, shape or tissue processing artefacts. The optical disector uses comparisons between adjacent focal planes in an optical volume. An initial focus plane is a "lookup" plane and the subsequent plane is a "reference" plane. An object appearing in the lookup plane is not counted. New objects are counted as they come into focus in any subsequent reference plane. Each reference plane becomes the lookup plane for its subsequent optical plane through the volume.

#### **Summary of Operation.**

Slidebook begins with a montage collected at low magnification to map the extent of the structure containing the objects to be counted. A region of interest (ROI) or "mask" is created to identify that portion of the image over which Slidebook will place counting frames. A z-series is collected at each sampling region in the ROI with sufficient magnification to accurately identify the objects and count them. Finally, each of the 3D stacks is opened in Slidebook and displays a counting frame. Objects located within the counting frame are counted. The total number of objects within the structure is obtained by scaling the summed counts by the fraction of the structure's volume represented by the

September 16, 2022 Digital Microscopy Center, University of Washington

1

counting volumes. All steps are carried out in accordance with the principles of stereology.

#### **Specimen Tilt Compensation.**

A slide specimen rarely sits perfectly parallel to the focal plane of the objective lens. This results in the specimen changing focus as you move across the slide. Slidebook 6 has the ability to calculate the amount of slide tilt in a montage and adjust the focus as a function of stage position 2D or 3D montages. Note, this may not correct for specimens that are not planar, such as wrinkled sections or mounted organs.

# **II. Procedures**

Slidebook 6 arranges all commands in 6 tabbed panels. This document identifies a tab by underlining it name, e.g. Home, Modules, Analyze.

#### **Press 'F1' at any time in Slidebook to view Help.**

Note: Montages of 1x1, 1xN or Nx1 frames may crash Slidebook or introduce errors. Create a 2x2 montage when the region is entirely encompassed within a single image.

## **A. Define region of interest.**

- 1. Home>Focus>XY tab;
- 2. Clear all XY points;
- 3. Open the Capture Window, Home>Capture
	- a. Open the 'Advanced' window
	- b. Open its 'Focus' tab
	- c. Select 'Enable 3 point Z-interpolation for montage capture'
	- d. Click on 'OK'
- 4. Open the Home>Focus Window;
- 5. Select a low magnification objective for making the montage;
	- a. Try the lowest magnification that allows recognition of the area boundaries
- 6. Scan the specimen to identify the extent of the region to montage;
- 7. Open the Focus Window>XY tab;
- 8. Make sure that 'Set Edge' option is checked (far right edge of window);
- 9. Move to the first corner, or side, of the area;
- 10. Focus to an identifiable focus position for each 'edge', such as the bottom or top of the specimen
	- a. click on 'Zoom: +' button, far left, middle of focus window for better visibility with low magnification
	- b. click on Zoom:'-' button, to go back to scanning the field
- 11. Click the montage button corresponding to the position of the current field;
- 12. A successfully created montage will appear in the list window with the number of rows and columns, e.g. "3x5" appended.

Notes:

- a) Each corner must be set to the same level in the specimen in order to correctly calculate the degree of tilt for the specimen
- b) The corners must be set in sequence, such as UL-UR-LR, or LL-UL-UR, etc.
- September 16, 2022 Digital Microscopy Center, University of Washington

#### **Stereology with Slidebook 6**

- c)  $2x2$  is the smallest possible montage. 1 x 1, N x 1 or 1 x N will cause problems.
- d) If you make a mistake, delete the montage with 'Clear Point' and start over.
- e) It is easier to focus if you enlarge the focus window image by clicking on the 'Zoom: +' button, far left, middle of focus. Return to 50% with 'Zoom: -' button.

#### **B. Capture stereology montage.**

- 1. Open the Capture window;
- 2. Select the appropriate Filter Set for the camera (HQ2 or Evolve);
- 3. Select the channel(s) to be included;
- 4. Set the exposure time for each channel;
- 5. Select 'Stereology' for the Capture Type;
- 6. Select 'Montage' ('Multipoint') from Multiple XY Location Capture;
- 7. Name the montage;
- 8. Click on 'Start' to capture the montage;
- 9. 2 images will appear in the Slide file, a "stack" of images collected for the montage and a low-resolution merged working montage;
- 10. Simply collect a standard 2D image if the entire region fits into a single image.

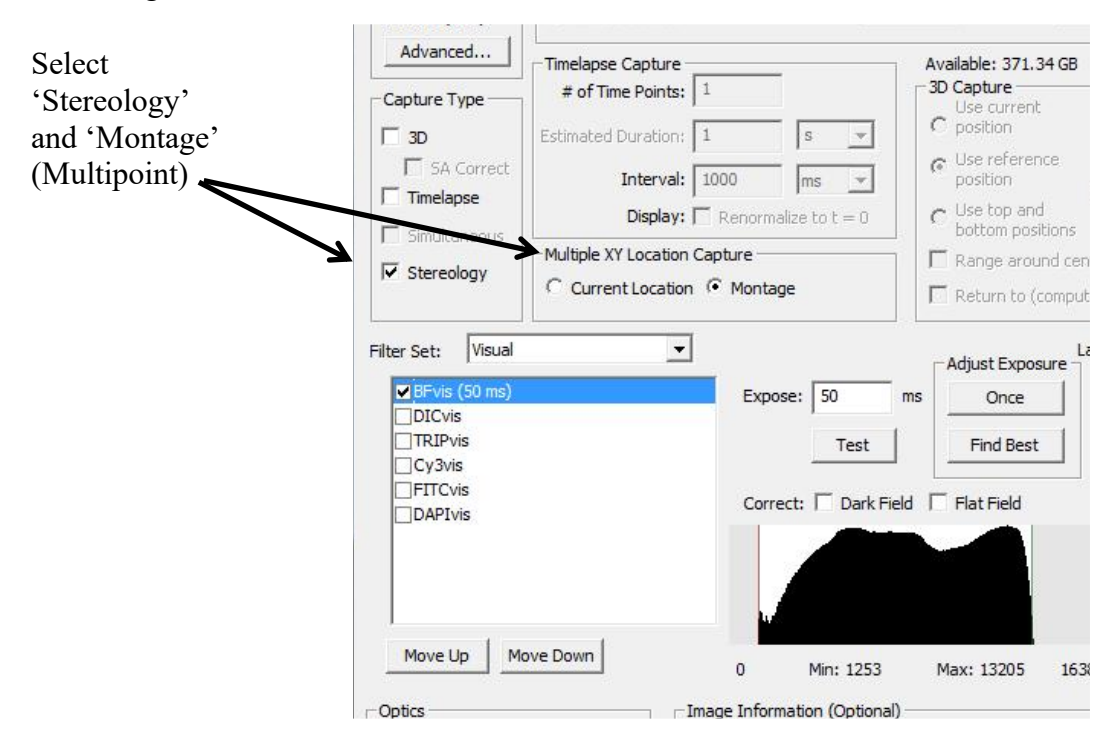

Figure 1. Collecting the montage.

**C. Option: Refine the Plane of the Montage to Compensate for Tilt**

Fields that appear in focus with a low NA objective may not be in focus with the higher NA objective used to collect the volumes. We can refine the slide tilt to adequately compensate the higher NA lens.

(This assumes that Z compensation is already activated in the Advance Focus tab) 1. Collect the low magnification montage;

September 16, 2022 Digital Microscopy Center, University of Washington

#### **Stereology with Slidebook 6**

- 2. Open the 'Focus' window in the Home tab;
- 3. Click on the 'Scope' tab;
- 4. **Select the high NA objective**;
- 5. Now, go to the 'XY' tab;
- 6. Select the 'Visit Edge' button;
- 7. Click on a corner to visit in the montage;
- 8. Adjust the z-plane with the z-control buttons;
- 9. Select 'Set Edge' and click on the same corner from step 6 to update it;
- 10. Repeat steps 5-8 for the other 2 corners used to define the montage.

Now proceed to select the ROI to be analyzed. By refining the slide tilt, you can reduce the chances that a volume for analysis will extend beyond the start or end of the focus range.

Be consistent when focusing to ensure that all 3 corners are set to the same surface of the specimen. If 2 corners are focused near the coverslip and 1 corner is focused near the slide, the z compensation will be thrown off.

It is usually easiest to identify the specimen surface closest to the coverslip. It is also helpful to use the fluorescent channel with the highest contrast or containing small, discrete objects, such as nucleoli in the DAPI channel.

#### **D. Select the ROI to be analyzed**

- 1. Open the low-resolution montage image;
- 2. Select the irregular outline tool from the tools palette at top of the image
	- a. click on the left-most icon, dashed square
	- b. a menu of selection tools appears
	- c. select the tool resembling the outline of a kidney
- 3. Outline the specific region you want to measure;
- 4. Convert the outlined region to a mask
	- a. Analyze>'Regions>Mask'
	- b. [optional] name the mask
	- c. Unwanted masks can be deleted by click on mask number, or select from list of masks in the 'Masks' menu in the image tool palette, then right click

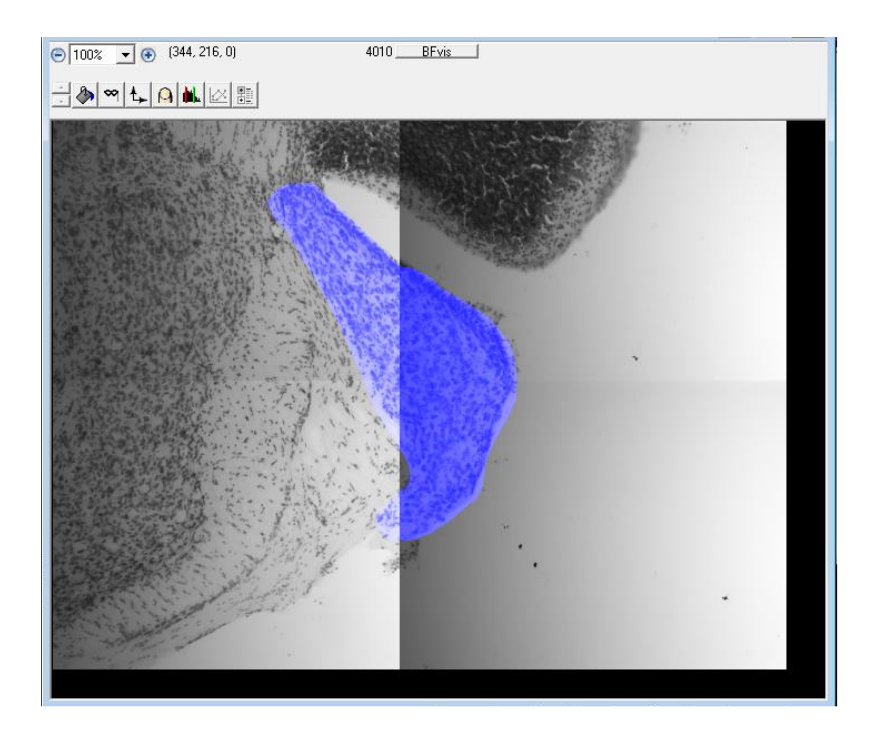

Figure 2. The mask (blue) identifies the anterio-ventral cochlear nucleus in a 2x2 montage collected with the 5X objective.

#### **E. Set up for stereology – settings are explained in detail below**

- 1. Modules>Stereology>Setup…
- 2. [optional] Probe Name and Description to save settings for future use;
- 3. Sections
	- a. Enter the thickness of the section, as given on the slide or measured by focus;
- 4. Counting Objective
	- a. select the high magnification objective lens to be used for counting
	- b. X and Y dimensions of the full camera frame will be displayed
- 5. Optical Disector
	- a. set disector height
	- b. set upper guard distance (also sets lower guard distance to same)
- 6. Counting Frame Spacing and Size
	- a. set Frame Size X and Y dimensions (width and height)
	- b. set Frame Spacing X and Y dimensions
- 7. Choose 'Random offset' for systematic random sampling;
- 8. Click on 'Apply' to set the offset and calculate the counting frames;
- 9. Area Sampling = Frame size/(Spacing X Frame Count)
	- a. Example:  $(50 \mu m X 50 \mu m)/(200 \mu m X 200 \mu m X$  frame count)
- 10. Click on 'OK' to close the Stereology window
	- a. Message will state "N counting frames generated for current section. Section area (in square microns):NNNNNNNN.nnnnn"
	- b. Click 'OK'

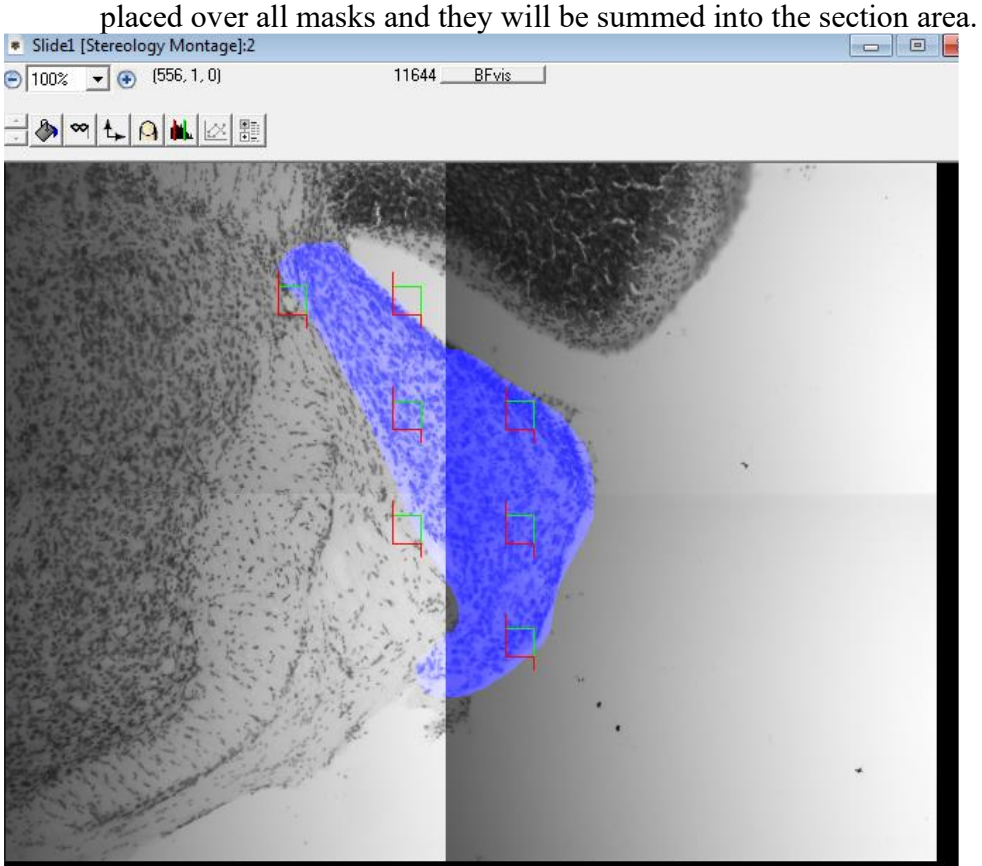

Discontinuous ROIs are converted to multiple masks. Counting frames will be

Figure 3. Seven counting frames placed over the masked nucleus. Each frame represents a 50  $\mu$ m x 50  $\mu$ m area for the 100X oil immersion objective. Frames are spaced 200  $\mu$ m apart in x and y.

#### **F. Capture the stereology volumes**

- 1. Select Focus Controls window;
- 2. Select the objective to be used for analysis in the Focus>'Scope' tab;
- 3. Double click on a position in the XY list to move to a sample field ('XY' tab);
- 4. Select the 'Z' tab and set the Z-limits for a z-series;
- 5. Move to the upper z-limit, drag the focus slider all the way upwards;
- 6. Return to the XY tab;
- 7. Click on 'Reset All Z';
- 8. Open the Capture window;
- 9. Select '3D' Capture Type';
- 10. Leave 'Stereology' selected;
	- a. notice that 'Montage' is now "Multipoint List'
- 11. Set 3D capture to 'Use top and bottom positions';
- 12. Find best exposure;
- 13. Give a name for the image series and click on 'Start';

#### Note:

You will see an error message regarding the size of the "Current capture extent…"

September 16, 2022 Digital Microscopy Center, University of Washington

Click on "Yes" to begin capture.

| LIFE THIS SUNDAY VIEW MINIMIGHAND INSOR-<br>D G H X B & A 3 & ? B & D Q X Q \ |          | atoristics initials sentoon ricib                |                                  |              |                             |          |                |                                      |                                                                        |                                        |
|-------------------------------------------------------------------------------|----------|--------------------------------------------------|----------------------------------|--------------|-----------------------------|----------|----------------|--------------------------------------|------------------------------------------------------------------------|----------------------------------------|
| * Slidel:1                                                                    |          |                                                  |                                  |              |                             |          | $\Box$ $\Box$  |                                      |                                                                        |                                        |
| Image                                                                         | Comments | Capture Date                                     | Capture Type                     | hannels      | Dimensions                  | Size     | Masks          |                                      |                                                                        |                                        |
| 11-442 2AR wt - Position 1                                                    |          | 8/8/2011 10:46:38                                | 2D Montage                       | $\mathbf{1}$ | $1392 \times 1040 \times 4$ | 11.0 MB  | $\mathbf{0}$   |                                      |                                                                        |                                        |
| Stereology Montage                                                            |          | 8/8/2011 10:46:52                                | 2D Mont                          | $1\,$        | 696 x 520                   | 707.0 KB | $\overline{2}$ |                                      |                                                                        |                                        |
| 11-442 2AR wtwwwv - Position 1                                                |          | 8/8/2011 11:08:32                                | 3D<br>apture                     | $\,1$        | 1392 x 1040 x 17            | 46.9 MB  | $\bf{0}$       |                                      |                                                                        |                                        |
| 11-442 2AR wtvvvvvv - Position 2                                              |          | 8/8/2011 11:08:42                                | 3D Capture                       | $1\,$        | 1392 x 1040 x 17            | 46.9 MB  | $\mathbf{0}$   |                                      |                                                                        |                                        |
| 11-442 2AR wtwwwv - Position 3                                                |          | 8/8/2011 11:08:49                                | 3D Capture                       | $\,1\,$      | 1392 x 1040 x 17            | 46.9 MB  | $\mathbf{0}$   |                                      |                                                                        |                                        |
| 11-442 2AR wtvvvvvv - Position 4                                              |          | 8/8/2011 11:09:0                                 | 3D Capture                       | $\,1\,$      | 1392 x 1040 x 17            | 46.9 MB  | $\mathbf{0}$   | <b>Stereology Counts</b>             |                                                                        | $\mathbf{x}$                           |
| 11-442 2AR wtvvvvvv - Position 5                                              |          | $\bullet$ Slide1 [13<br>$\bullet$ (1368, 128, 9) | 442 2AR wtvvvvvv - Position 6]:1 | 10083        | BFvis                       |          | $\Box$         | Label<br>AVCN                        | Icon Color<br>Count<br>4/7<br>$\circ$                                  | Key Mouse<br>In<br>$\widehat{\bullet}$ |
| 11-442 2AR wtwwwv - Position 6                                                |          | $\odot$ 50%<br>JAGLANG                           |                                  |              |                             |          |                | Gía                                  | 2/6<br>□                                                               | C                                      |
| 11-442 2AR wtvvvvvv - Position 7                                              |          |                                                  |                                  |              |                             |          |                | Bin 3<br>Bin 4                       | 0/0<br>0/0                                                             | la                                     |
|                                                                               |          |                                                  |                                  |              |                             |          |                | Bin 5                                | 0/0                                                                    |                                        |
|                                                                               |          |                                                  |                                  |              |                             |          |                | Bin 6                                | 0/0<br>$\circ$                                                         | ls                                     |
|                                                                               |          |                                                  |                                  |              |                             |          |                | Bin 7<br>Bin 8                       | 0/0<br>0/8                                                             |                                        |
|                                                                               |          |                                                  |                                  |              |                             |          |                | Bin 9                                | 0/0                                                                    | lя                                     |
|                                                                               |          |                                                  |                                  |              |                             |          |                | Bin 10                               | 0/0<br>$\bigoplus$                                                     | $\sqrt{9}$<br>$\mathcal{C}$            |
|                                                                               |          |                                                  |                                  |              |                             |          |                |                                      | Probe                                                                  |                                        |
|                                                                               |          |                                                  |                                  |              |                             |          |                | Clear Image<br>Clear All             | 11-442 2AR wtvvvvvvv - Position 6<br>Load Probe<br><default></default> |                                        |
|                                                                               |          |                                                  |                                  |              |                             |          |                |                                      | Save Results                                                           |                                        |
|                                                                               |          |                                                  |                                  |              |                             |          |                | 190785.09<br>Total Area<br>190785.09 |                                                                        |                                        |
|                                                                               |          |                                                  |                                  |              |                             |          |                |                                      |                                                                        |                                        |
|                                                                               |          |                                                  |                                  |              |                             |          |                |                                      |                                                                        |                                        |
|                                                                               |          |                                                  |                                  |              |                             |          |                |                                      |                                                                        |                                        |

Select the crosshairs tool from this menu…

Figure 4. The counting frame in a stack counted for 2 categories of objects. Counting palette is at right.

#### **G. Counting Stereology volumes**

- 1. A 3D stack has been collected for each counting frame;
- 2. Open the first stereology volume, scroll through and note the appearance of the red and green counting frame;
- 3. Go to Modules>Stereology>Count Offline...;
- 4. A counting palette opens with a series of markers;
- 5. Select 'crosshairs' tool from the image window tools palette;
- 6. Select a counting category by clicking on its round button in the palette;
- 7. Scroll to the first plane displaying the counting frame, the first lookup frame;
- 8. Note the appearance of countable objects, count nothing in focus;
- 9. Scroll to the next plane, the reference plane, and count objects that were not present in the lookup frame;
- 10. Continue the through the stack with each reference frame becoming the lookup frame for the next image plane;
- 11. Switch between categories in a stack as needed;
- 12. Select the next stack;
- 13. Select the 'crosshairs' tool;
- 14. Proceed counting the stack;
- 15. When finished, click on 'Save' to save the results as a delimited text file compatible with Excel or other statistical packages.

Not recently tested [Note: If the counter starts displaying strange values in the count boxes it means your slide file is too large and Slidebook it running out of memory. If this occurs, simply create a new slide field and come some of your stacks to it, then close the larger file.]

# **III. Stereology Steps**

#### **A. Editing Masks and Frames.**

Editing the mask or the parameters of the counting frames requires that the low power montage window is active and the mask is selected (visible blue mask).

Adding: Select the "sharp" 'Pencil' drawing tool and draw an enclosed area to be added to the mask. Select the 'Paint Bucket" (bottom most tool icon) and click the Paint Bucket inside of the new outline to "fill" it with the mask. The painting tools may leave gaps in the outline that allow the fill operation to leak and fill the entire image. If this occurs, delete this mask and start over. Gaps are avoided by slowly drawing the new area.

Deleting: Select one of the eraser tools and remove small regions. Remove large regions by redrawing a new mask.

The mask can be edited at any time after the frames have been created. Select the low power montage, editing the masked area (adding or deleting regions) then open Stereology Setup and click 'OK'.

The counting frame size, type and spacing can be edited after collecting the high power stacks by selecting the low power montage and editing counting frame parameters in Stereology Setup.

A saved slide containing stereology files can be counted or altered. Open the slide then open the montage and select the mask for the region to be counted.

## **B. Counts.**

Count objects within the counting frame by clicking on the image. Marker categories can be labeled by entering text into the Label edit box. The label will appear in the results file. The appearance of each marker can be changed by repeatedly clicking on its shape or color to cycle through the options. See "**Counting rules."** below.

The icons for counts will be in color within the plane in which it was placed. They will switch to gray when scrolling to any other plane. This prevents double counting, but may make them hard to see.

Delete a count by centering the cursor over the unwanted marker and then click while holding down the **shift** key.

The number of counts in a category is shown as a fraction, where the denominator is accumulated counts for all counted stacks and the numerator is counts in the current frame. For example, if the counter shows " $3/11$ " while counting the  $4<sup>th</sup>$  stack, there is a total of 11 counts for these 4 stacks and 3 of these are in the 4th stack.

## **C. Counting Rules.**

The counting frame appears only in focal planes that lie within the allowable counting volume and will not appear within a guard volume. The frame has 2 sides representing green *inclusion boundaries* and 2 sides that are red *exclusion boundaries*. Objects are only counted when they are wholly contained within the frame or extending across the inclusion boundaries. For example, in Figure 4, a cell at the top of the frame was counted, even though it crosses the inclusion boundary. Objects are not counted if they touch the exclusion boundaries or cross a green inclusion boundary but also touch the red exclusion extension lines outside of the frame, or touch the exclusion boundaries in a different image plane. These counting rules are crucial for obtaining unbiased results.

# **D. Counting without Slidebook.**

The stacks may be exported as 16-bit or 24-bit stacks and opened with Fiji. Counting frames can be created by the user or through the use of macros. Counting in Fiji stacks can be accomplished using the most recent version of the Cell Counter plugin.

# **IV. Stereology Setup**

# **A. Section thickness.**

Set this to the average section thickness of the specimen. Remember, that most sections will shrink and thin to about  $\frac{1}{2}$  of their sectioned thickness when dried onto the slide. Shrinkage will also occur with water-compatible mounting media that harden, such as Fluoromount G and Prolong Gold. You may need to measure the final section thickness on the slide. Sections cut from epoxy and acrylic resins will not shrink when dried onto a slide.

# **B. Optical disector height (µm).**

This field must be set to the minimum height that can be guaranteed across the entire section, minus an upper (and typically lower) guard region. For example, if the sections's average thickness is 40  $\mu$ m and its minimum thickness is 30  $\mu$ m, a 26  $\mu$ m dissector allows a 2 µm guard region at the top and bottom of the minimum section thickness.

# **C. Upper guard distance, lower guard distance (µm).**

The guard distance excludes focal planes near the upper and lower section surfaces. Typical guard distances are 1/4 to 1/5 the axial thickness of the object being counted. In the case of counting 6  $\mu$ m diameter nuclei, a guard distance of 1.2  $\mu$ m to 1.5  $\mu$ m would be sufficient, whereas counting nuclei based on the first appearance of a nucleolus may require 0.2 µm guard distance. If the estimated diameter of the counting objects is less

September 16, 2022 Digital Microscopy Center, University of Washington

9

than the z-step interval, then set the guard distance to the z-step value. Remember, as a general rule, set the z-step interval to 1/3 the thickness of the smallest object you need to resolve.

The counting frame will only appear in focus planes within the disector height, not in the planes of the guard distance. The guard distance is used because tissue structures may be lost near section surfaces due to the physical forces of sectioning or washed out during labeling procedures. Failure to set the guard volumes in your counting volume may result in under-reporting the number of countable objects per volume.

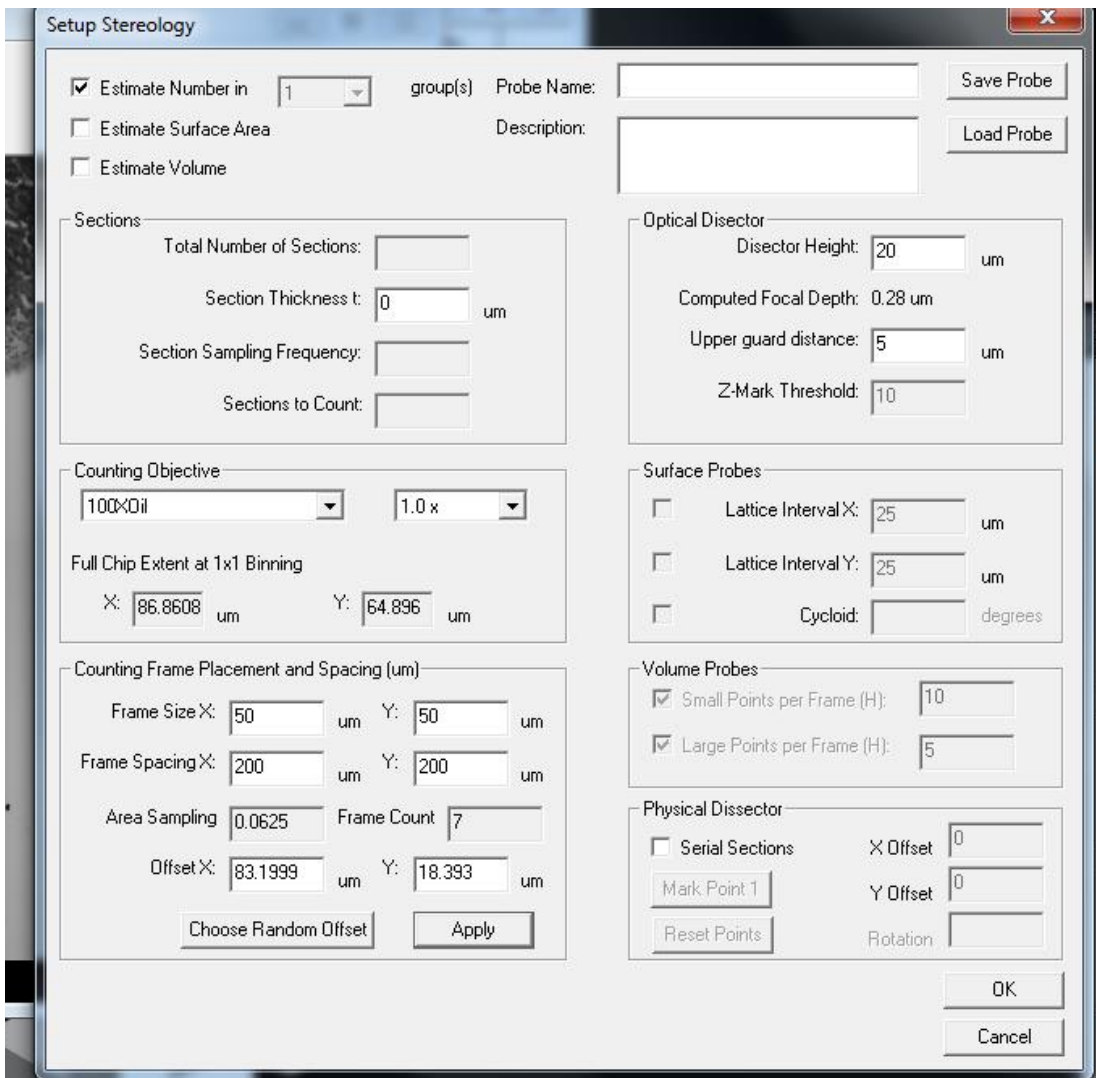

Figure 5. The Stereology Setup window.

#### **D. Counting Frame Placement and Spacing.**

Frame Size X and Y fields - specify the dimensions of the counting frame, in microns. These dimensions should fit within the extent of camera field collected with the high magnification objective used for counting. For example, the full frame is 1392 pixels by 1040 pixels, and the 100X objective has a pixel size of 0.06 µm, for field size of 83.52

September 16, 2022 Digital Microscopy Center, University of Washington

#### **Stereology with Slidebook 6**

 $\mu$ m X 62.4  $\mu$ m. A counting frame of 50  $\mu$ m X 50  $\mu$ m leaves space for the exclusion boundaries for the 100X objective, or about 800 x 800 pixels.

Frame Spacing X and Y fields - specify how far to separate the upper left corner of each successive counting frame in the x and y axes. Click on 'Apply' after changing either Frame Size, Frame Spacing or Offset to update the Area Sampling Fraction field and number of frames.

Offset X and Y fields – specify the distance by which the counting frame grid is offset into the masked region. Unbiased stereology requires that every part of the masked region must have an equal chance of getting selected. Generally, you will click on 'Choose Random Offset' to begin the grid of counting frames at a random location within the masked region determined by the Frame Spacing, Frame Size and Offset.

Click on 'Apply' after changing settings to see the number of counting frames.

#### **E. Area.**

Exiting the Stereology Setup window provides the area of the ROI defined by the mask: "section area = NNNNNNNN.nnn square microns".

#### **F. Measuring surface area and volumes within the counting frames.**

Cycloids – sine weighted arcs that allow estimation of lengths and surface area. Tiles – boxes that represent area used to estimate area.

Click on the check boxes for volume or surface area to also use the counting frames to estimate these metrics for structures within the counting frames. The counting frame will now appear subdivided into squares and/or with cycloid within it. The counting frame itself can be used to estimate volumes, such as from cells.

#### **References.**

- Mouton, Peter R., Principles and Practices of Unbiased Stereology, 2002, Johns Hopkins University Press, Baltimore, MD.
- Slidebook 6 help page, Intelligent Imaging Innovations, Inc., Denver, CO.

#### **Finding the sample at low magnification.**

This is challenging with fluorescent specimens. DIC is very helpful, but the analyzer prisms have been removed from these objectives to improve fluorescent signal and resolution. But, polarized illumination can be very helpful with low contrast tissue to prevent photobleaching fluorescently labeled structures.

- Select the Eyepieces filter set
- Select DIC and turn on the Brightfield lamp
- The myelinated fibers give a bright polarization signal useful for finding some neural regions and connective tissue. The only adjustment is the polarizer on the condenser. Usually, the condenser polarizer is turned all the way to the left (there is a subtle detent just before the travel limit). However, you may want to try other orientations, depending on the tissue.